**Quick Guide**

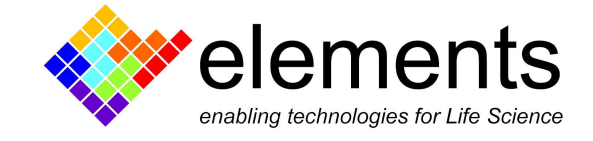

# EDR Installation and Licensing

#### Revision History

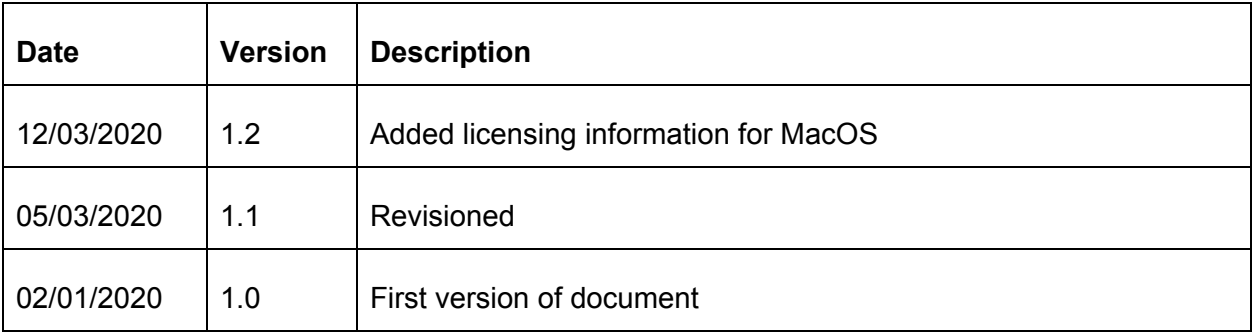

ELEMENTS srl - Viale G. Marconi 438 - 47521 Cesena (FC) - ITALY - C.F/P.IVA/VAT 04113900403 tel/fax: +39 0547 482983 e-mail: info@elements-ic.com www.elements-ic.com

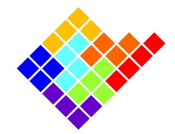

## Installation

Download EDR3 software for Windows or for Mac from our [website](https://elements-ic.com/edr-3-elements-data-reader-v3-2/#1547647583724-148faa32-11fc) and launch the installation program once unzipped the folder.

At the end of the software installation, plug the device and wait for the automatic installation of the drivers (it could take a few minutes). Once they are installed, you can use the device just launching EDR and clicking on "Connect".

EDR online analysis is a module of the EDR3 installation bundle, so in order to get EDR online analysis license file, ask elements team how to obtain the license file sending a mail to [support@elements-ic.com](mailto:support@elements-ic.com)

## Licensing

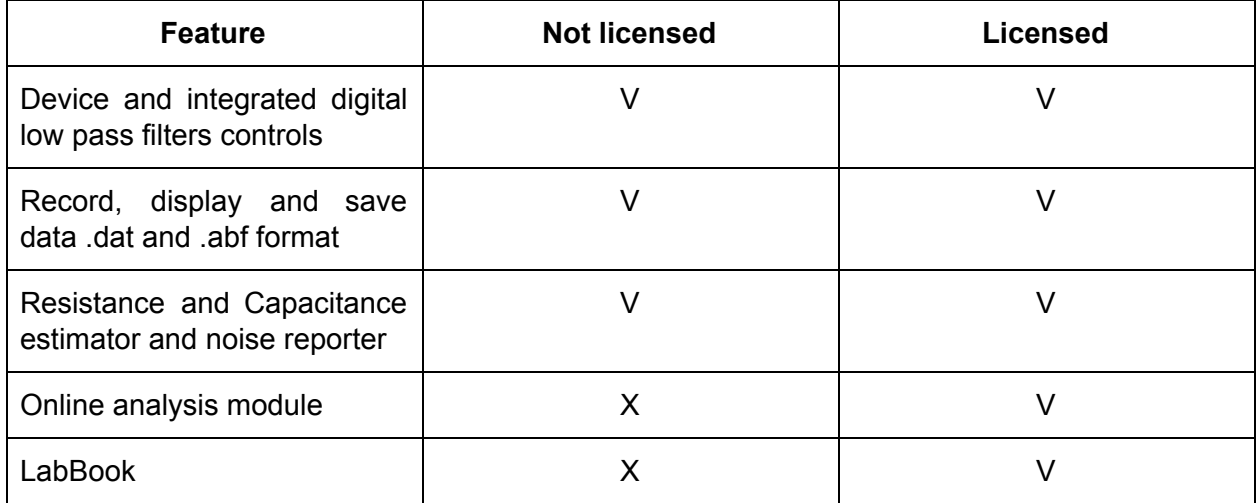

What's included in the license

#### Activating the license

After the installation of the software, to activate the [real-time](https://elements-ic.com/edr-3-elements-data-reader-v3-2/) analysis of EDR, you can just copy the license file (for instance eONEXXXX.csv) inside the "configs" folder into the installation

ELEMENTS srl - Viale G. Marconi 438 - 47521 Cesena (FC) - ITALY - C.F/P.IVA/VAT 04113900403

tel/fax: +39 0547 482983 e-mail: info@elements-ic.com www.elements-ic.com

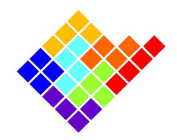

folder (default path is "C:\Program Files (x86)\Elements\configs" in Windows and "/Applications/edr3/configs" in MacOS).

If the license is properly activated online analysis tabs and the LabBook should be visible:

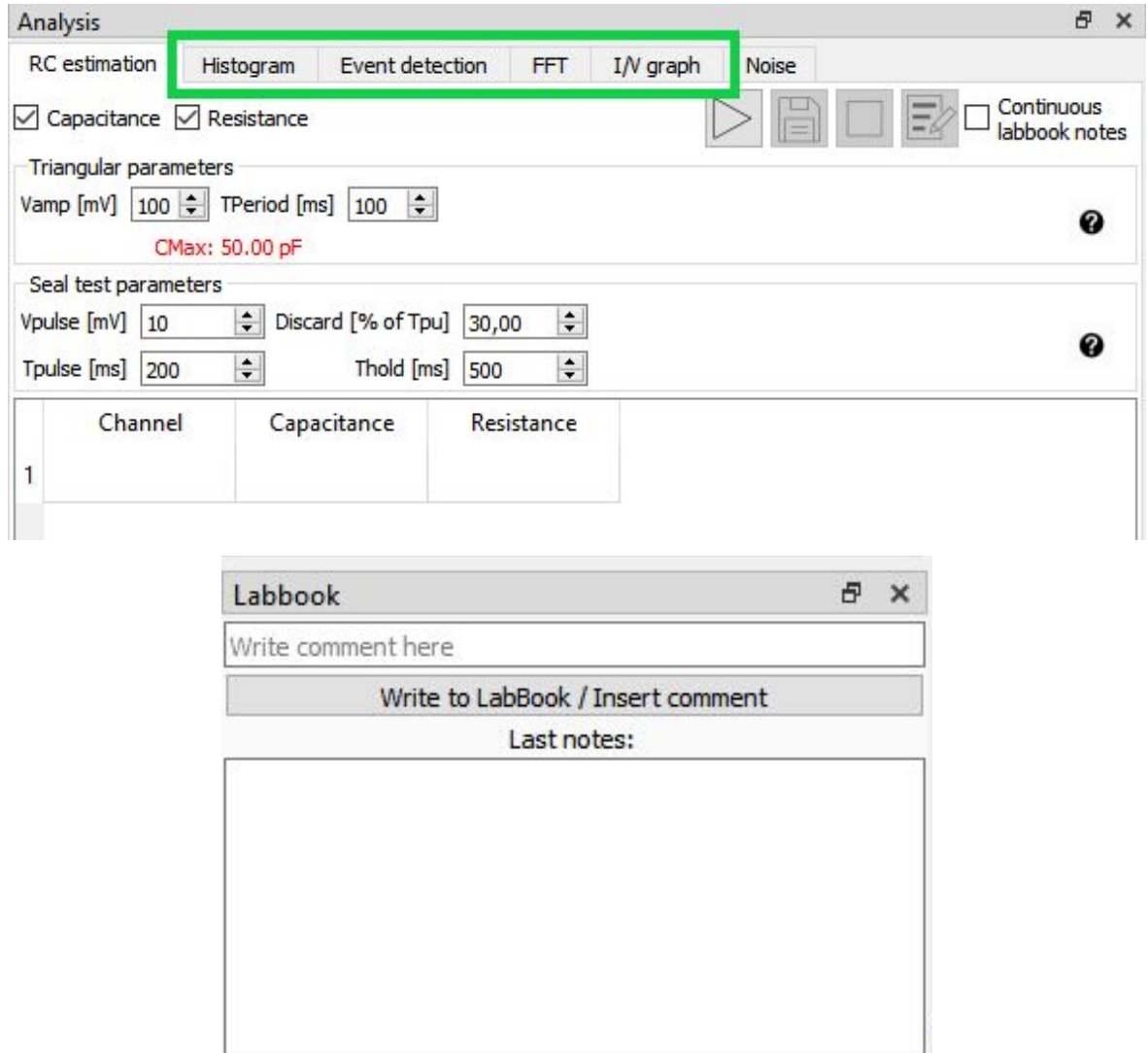

Please notice that the license file is device locked, so the same EDR license file for the same device can be used on multiple computers: in order to do so copy the license in each machine you want to use.

ELEMENTS srl - Viale G. Marconi 438 - 47521 Cesena (FC) - ITALY - C.F/P.IVA/VAT 04113900403 tel/fax: +39 0547 482983 e-mail: info@elements-ic.com www.elements-ic.com